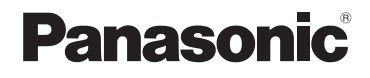

# **Basic Owner's Manual**

## Digital Camera

Model No. DMC-ZS50

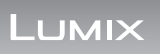

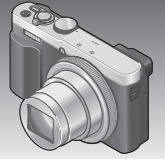

Please read these instructions carefully before using this product, and save this manual for future use.

More detailed instructions on the operation of this camera are contained in "Owner's Manual for advanced features (PDF format)" in the supplied CD-ROM.

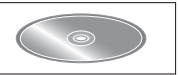

### **Register online at www.panasonic.com/register (U.S. customers only)**

**If you have any questions, visit: USA: www.panasonic.com/support**

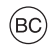

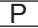

### **Dear Customer, Thank you for choosing Panasonic!**

You have purchased one of the most sophisticated and reliable products on the market today. Used properly, we're sure it will bring you and your family years of enjoyment. Please take time to fill in the information below. The serial number is on the tag located on the underside of your camera. Be sure to **retain this manual** as your convenient camera information source.

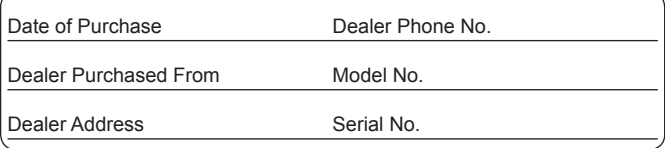

Please note that the actual controls and components, menu items, etc. of your Digital Camera may look somewhat different from those shown in the illustrations in this Owner's Manual.

### **Carefully observe copyright laws.**

• Recording of pre-recorded tapes or discs or other published or broadcast material for purposes other than your own private use may infringe copyright laws. Even for the purpose of private use, recording of certain material may be restricted.

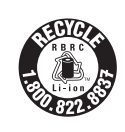

A lithium ion battery that is recyclable powers the product you have purchased. Please call 1-800-8-BATTERY for information on how to recycle this battery.

The socket outlet shall be installed near the equipment and shall be easily accessible.

### ■**Product identification marking**

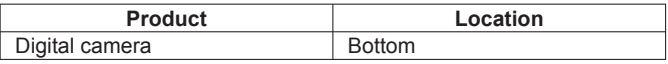

### **WARNING:**

**To reduce the risk of fire, electric shock or product damage,**

- **Do not expose this unit to rain, moisture, dripping or splashing.**
- **Use only the recommended accessories.**
- **Do not remove covers.**
- **Do not repair this unit by yourself. Refer servicing to qualified service personnel.**

### ■**About the AC adaptor (supplied)**

### **CAUTION!**

**To reduce the risk of fire, electric shock or product damage,**

• **Do not install or place this unit in a bookcase, built-in cabinet or in another confined space. Ensure this unit is well ventilated.**

### **AC adaptor**

This AC adaptor operates on AC between 110V and 240V. But

- In the U.S.A. and Canada, the AC adaptor must be connected to a 120V AC power supply only.
- When connecting to an AC supply outside of the U.S.A. or Canada, use a plug adaptor to suit the AC outlet configuration.

### ■**About the battery pack**

### **CAUTION**

Battery pack (Lithium ion battery pack)

- Use the specified unit to recharge the battery pack.
- Do not use the battery pack with equipment other than the specified unit.
- Do not get dirt, sand, liquids, or other foreign matter on the terminals.
- Do not touch the plug terminals (+ and −) with metal objects.
- Do not disassemble, remodel, heat or throw into fire.

If any electrolyte should come into contact with your hands or clothes, wash it off thoroughly with water.

If any electrolyte should come into contact with your eyes, never rub the eyes. Rinse eyes thoroughly with water, and then consult a doctor.

## **CAUTION**

- Danger of explosion if battery is incorrectly replaced. Replace only with the type recommended by the manufacturer.
- When disposing of the batteries, please contact your local authorities or dealer and ask for the correct method of disposal.
- Do not heat or expose to flame.
- Do not leave the battery(ies) in a car exposed to direct sunlight for a long period of time with doors and windows closed.

### **Warning**

Risk of fire, explosion and burns. Do not disassemble, heat above 60 °C (140 °F) or incinerate.

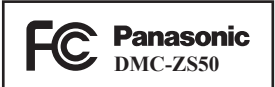

### **FCC Note:**

This equipment has been tested and found to comply with the limits for a Class B digital device, pursuant to Part 15 of the FCC Rules. These limits are designed to provide reasonable protection against harmful interference in a residential installation. This equipment generates, uses, and can radiate radio frequency energy and, if not installed and used in accordance with the instructions, may cause harmful interference to radio communications. However, there is no guarantee that interference will not occur in a particular installation. If this equipment does cause harmful interference to radio or television reception, which can be determined by turning the equipment off and on, the user is encouraged to try to correct the interference by one or more of the following measures:

- Reorient or relocate the receiving antenna.
- Increase the separation between the equipment and receiver.
- Connect the equipment into an outlet on a circuit different from that to which the receiver is connected.
- Consult the dealer or an experienced radio/TV technician for help.

FCC Caution: To assure continued compliance, follow the attached installation instructions and use only shielded interface cables with ferrite core when connecting to computer or peripheral devices.

Any changes or modifications not expressly approved by the party responsible for compliance could void the user's authority to operate this equipment.

### **Declaration of Conformity**

**Trade Name:** Panasonic

**Model No.:** DMC-ZS50

Responsible Party: Panasonic Corporation of North America Two Riverfront Plaza, Newark, NJ 07102-5490 Support Contact: http://www.panasonic.com/contactinfo

This device complies with Part 15 of the FCC Rules. Operation is subject to the following two conditions: (1) This device may not cause harmful interference, and (2) this device must accept any interference received, including interference that may cause undesired operation.

### ■**Cautions for Use**

- Do not use any other USB connection cables except the supplied one or a genuine Panasonic USB connection cable (DMW-USBC1: optional).
- Always use a genuine Panasonic AV cable (DMW-AVC1: optional).
- Use a "High Speed HDMI micro cable" with the HDMI logo. Cables that do not comply with the HDMI standards will not work. "High Speed HDMI micro cable" (Type D-Type A plug, up to 2 m (6.6 feet) long)

#### **Keep this unit as far away as possible from electromagnetic equipment (such as microwave ovens, TVs, video games etc.).**

- If you use this unit on top of or near a TV, the pictures and/or sound on this unit may be disrupted by electromagnetic wave radiation.
- Do not use this unit near cell phones because doing so may result in noise adversely affecting the pictures and/or sound.
- Recorded data may be damaged, or pictures may be distorted, by strong magnetic fields created by speakers or large motors.
- Electromagnetic wave radiation may adversely affect this unit, disturbing the pictures and/or sound.
- If this unit is adversely affected by electromagnetic equipment and stops functioning properly, turn this unit off and remove the battery or disconnect AC adaptor (supplied). Then reinsert the battery or reconnect AC adaptor and turn this unit on.

### **Do not use this unit near radio transmitters or high-voltage lines.**

• If you record near radio transmitters or high-voltage lines, the recorded pictures and/or sound may be adversely affected.

### **Certification and Compliance**

See Camera for the certification and compliance mark specific to that device.

- **1 Select [Wi-Fi Setup] in the [Wi-Fi] menu**
- 2 Press **A** ▼ to select [Approved Regulations], and press **[MENU/SET]**

Contains FCC ID : VPYLBXN604

This transmitter must not be co-located or operated in conjunction with any other antenna or transmitter.

This equipment complies with FCC radiation exposure limits set forth for an uncontrolled environment and meets the FCC radio frequency (RF) Exposure Guidelines in Supplement C to OET65. This equipment has very low levels of RF energy that are deemed to comply without testing of specific absorption ratio (SAR).

## **Contents**

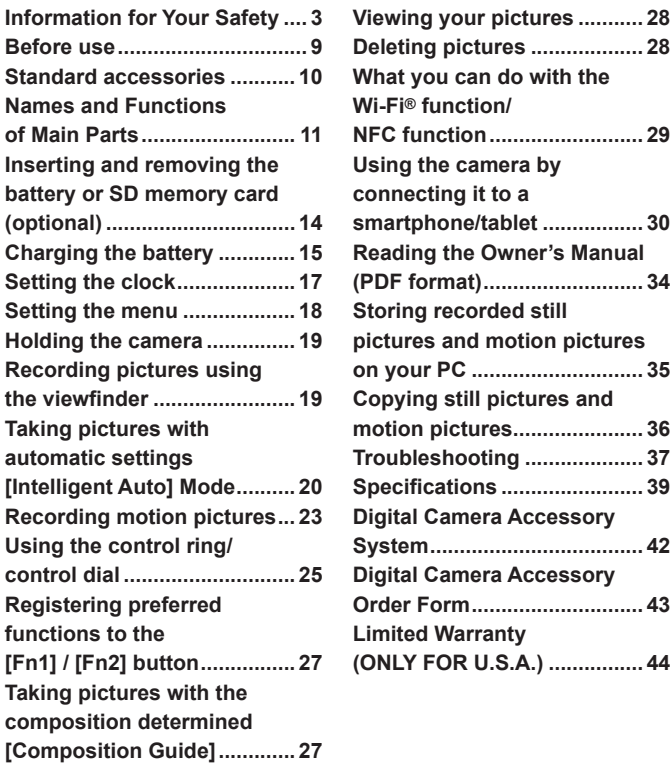

#### ■ **Camera handling**

- Keep the camera away from excessive vibration, force, or pressure.
- The camera is not dust resistant, splash resistant, or waterproof. Avoid using the camera in places with excessive dust or sand, or where water can come into contact with the camera.
- ●Do not allow camera to come into contact with pesticides or volatile substances (can cause surface damage or coating to peel).
- **Condensation (When the lens, the LCD monitor or the viewfinder is fogged up)** 
	- ●Condensation may occur when the camera is exposed to sudden changes of temperature or humidity. Avoid these conditions, which may make the lens the LCD monitor or the viewfinder dirty, cause mold, or damage the camera.
	- ●If condensation does occur, turn off the camera and wait about two hours before using it. Once the camera adjusts to the surrounding temperature, the fogging will clear naturally.

### ■ **Caring for your camera**

- Before cleaning the camera, remove the battery or disconnect the power plug from the outlet.
- ●Do not press the LCD monitor with excessive force.
- ●Do not press the lens with excessive force.
- ●Do not keep rubber or plastic products in contact with the camera for a long period of time.
- Do not use solvents such as benzine, thinner, alcohol, kitchen detergents, etc., to clean the camera, since it may deteriorate the external case or the coating may peel off.
- ●Do not leave the camera with the lens facing the sun, as rays of light from the sun may cause it to malfunction.
- ●Do not extend the supplied cord or cable.
- ●While the camera is accessing the card or built-in memory (for an operation such as picture writing, reading, deleting, or formatting), do not turn off the camera or remove the battery, card, AC adaptor (supplied).
- ●The data on the built-in memory or the card may be damaged or lost due to electromagnetic waves, static electricity or breakdown of the camera or the card. We recommend storing important data on a PC etc.
- Do not format the card on your PC or other equipment. Format it on the camera only to ensure proper operation.

## **Standard accessories**

Check that all the accessories are supplied before using the camera. Part numbers are as of January 2015. These may be subject to change.

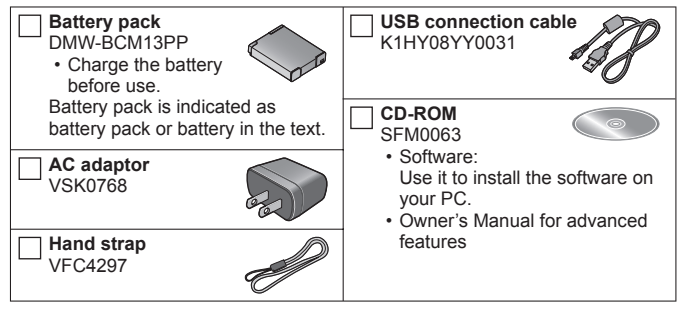

- SD Memory Card, SDHC Memory Card and SDXC Memory Card are indicated as card in the text.
- **Cards are optional.** You can record or play back pictures on the built-in memory when you are not using a card.
- **Compatible memory cards (optional)** The following SD standard-based cards (Panasonic brand recommended) can be used.

SD Memory Card (8 MB to 2 GB) / SDHC Memory Card (4 GB to 32 GB) / SDXC Memory Card (48 GB, 64 GB)

- For information about optional accessories, refer to the "Digital Camera Accessory System".
- If accessories are lost, customers can visit us at www.panasonic.com/support for further information about obtaining replacement parts.
- Please dispose of all packaging appropriately.
- Keep small parts in a safe place out of the reach of children.
- The illustrations and screens in this manual may differ from the actual product.
- SILKYPIX Developer Studio SE is not provided on the supplied CD-ROM. Download this software from the website and install it on your computer to use.  $($  $\rightarrow$ 36)

### **Names and Functions of Main Parts**

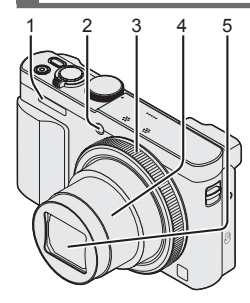

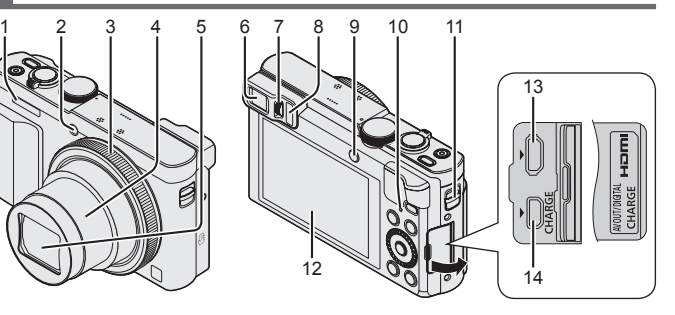

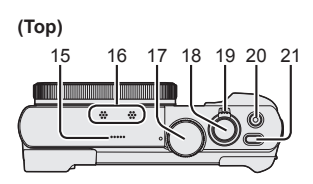

**(Bottom)**

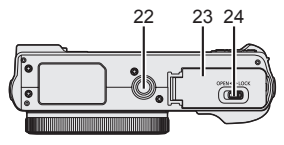

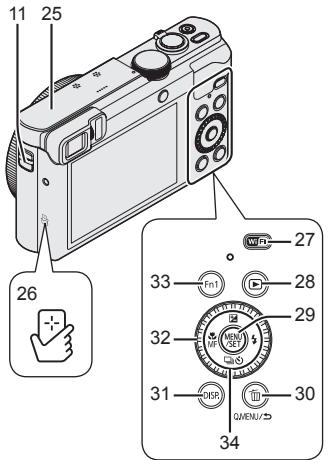

- 1 Flash
- 2 Self-timer indicator/ AF Assist Lamp
- 3 Control ring
- 4 Lens barrel
- 5 Lens
	- Do not touch the lens barrier.
- 6 Viewfinder (LVF)
- 7 Diopter adjustment dial
	- Adjusts the focus in the viewfinder.
- 8 Eye sensor
	- The display is automatically switched to viewfinder when your eye or an object moves close to the viewfinder.
- 9 [LVF] button/[Fn2] button
	- Use this to switch display between viewfinder and LCD monitor.
- 10 Charging lamp (Red)/ Wi-Fi**®** connection lamp (Blue)
	- The color of the lamp differs depending on the function.
- 11 Strap eyelet
	- We recommend using the supplied hand strap to avoid dropping the camera.
- 12 Monitor
- 13 [HDMI] socket
	- Do not connect any other cables except the HDMI micro cable. Doing so may cause malfunction.
- 14 [AV OUT/DIGITAL] socket
	- This socket is also used when charging the battery.
- 15 Speaker
- 16 Microphones
- 17 Mode dial
	- Use this to select the recording mode.
- 18 Shutter button
- 19 Zoom lever
- 20 Motion picture button
- 21 Camera [ON/OFF] button
- 22 Tripod mount
	- Do not attach this unit to tripods that have screws with a length of 5.5 mm (0.22 inch) or more. Doing so may damage this unit.
	- If you are not holding the camera while using zoom, such as during self-timer recording, [Time Lapse Shot] recording, or remote recording, the camera could tilt when the lens barrel extends, so be sure to secure the camera in place on a tripod or by other means.
	- It may not be possible to attach certain types of tripods properly.
- 23 Card/Battery door
- 24 Release lever
- 25 [Wi-Fi] antenna
- 26 NFC antenna
- 27 [Wi-Fi] button
- 28 Playback button
	- Use this to select the recording mode or playback mode.
- 29 **IMENU/SETI** button
- 30 [Q.MENU/5] / [m] button
	- You can display the Quick Menu and erase pictures.
- 31 [DISP.] button
	- Use this to change display.
- 32 Control dial
	- Turn the dial to select setting items and change setting values.
- 33 [Fn1] button
- 34 Cursor button

### **[MENU/SET] button / Cursor button**

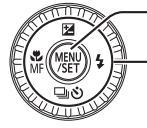

#### - [MENU/SET] button

• Use this button to display the menus, enter the settings, etc.

Cursor button

- This button is used to move the cursor on the menu screens and for other functions.
- In this manual, the button that is to be used is indicated by  $\blacktriangle \blacktriangledown \blacktriangle \blacktriangleright$ .

You can perform the following operations while recording.

 $[$   $\mathbb{F}$   $\mathbb{Z}$  button  $($   $\blacktriangle$   $)$ 

- Exposure Compensation
	- Corrects the exposure when there is a backlight or when the subject is too dark or too bright.
- $[4]$  button  $( )$
- Flash

#### [ ] (Drive Mode∗**1**) button ( )

- Burst∗**<sup>2</sup>**
	- A burst of still pictures can be recorded while the shutter button is pressed fully.
- Auto Bracket∗**<sup>2</sup>**
	- Records 3 pictures in continuous succession while exposure is changed automatically. After exposure adjustment, the adjustment value is set as the standard.
- Self-timer∗**<sup>2</sup>**
	- This is effective for preventing jitter when pressing the shutter button, by setting the selftimer to 2 seconds.
	- ∗**<sup>1</sup>** You can switch the operation to be performed when you press the shutter button.
	- \*<sup>2</sup> To cancel the setting, select [□ ] or [  $\Box$  ].

### $\lceil \frac{16}{16} \rceil$  button  $($

- Macro recording
	- When you want to enlarge the subject, setting to [AF Macro] ([AFC]) enables you to take pictures at an even closer distance than the normal focus range (up to 3 cm (0.098 feet) for max. Wide).
- Manual Focus
	- Manual Focus is convenient when you want to lock the focus to take pictures or when it is difficult to adjust focus using Auto Focus.

### **Inserting and removing the battery or SD memory card (optional)**

Make sure that the camera is turned off.

**Slide the release lever (** $\mathbb{A}$ **) to the [OPEN] position and open the card/ battery door**

### **Insert the battery and card, making sure that their orientation is correct**

- Battery: Insert the battery all the way firmly and check that it is locked by lever  $(\widehat{\mathsf{B}})$ .
- Card: Insert the card all the way firmly until it clicks. Do not touch the terminals on the back of the card.

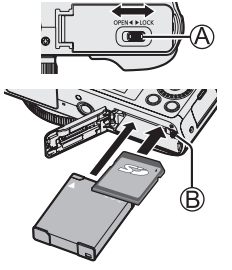

### **Close the door**

Slide the release lever to the [LOCK] position.

### ■ **To remove**

• **To remove battery:** Move lever in direction of arrow.

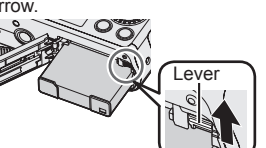

• **To remove card:**

Push the card until it clicks, then pull the card out.

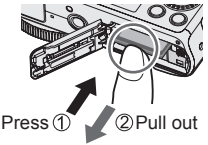

- ●Always use genuine Panasonic batteries (DMW-BCM13PP).
- ●If you use other batteries, we cannot guarantee the quality of this product.
- Keep the Memory Card out of reach of children to prevent swallowing.
- ●We recommend using a Panasonic card.
- **The battery that can be used with this unit is DMW-BCM13PP.**
- **The battery is not charged when the camera is shipped. Charge the battery before use.**
- **We recommend charging in a location where the ambient temperature is between 10 °C and 30 °C (50 °F to 86 °F).**

Make sure that the camera is turned off.

**Insert the battery to this unit, and then connect this unit to**  the AC adaptor (supplied)  $(\widehat{A})$  or a PC  $(\widehat{B})$ 

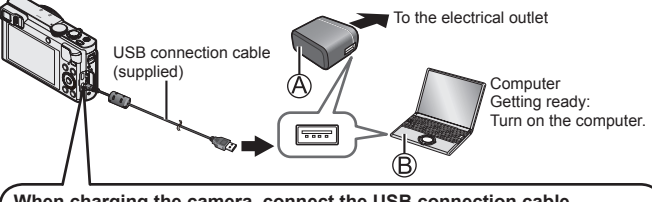

**When charging the camera, connect the USB connection cable (supplied) to the [AV OUT/DIGITAL] socket.**

**Connecting the cable to a wrong terminal may cause malfunction.**

[AV OUT/DIGITAL] socket-

• This terminal is located at the bottom when the camera is in an upright position.

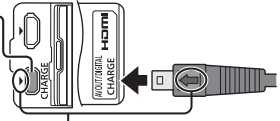

- Insert the USB connection cable so that its  $\Box$  mark will face the  $\Box$ mark side of the camera.
- Always check the direction of the pins and hold the plug straight to insert or remove it. (If the cable is inserted in the wrong direction, the pins could become deformed and cause faulty operation.) Also, do not insert into the wrong socket. Doing so may cause damage to this unit.

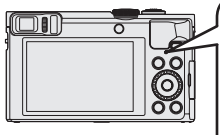

- **Charging lamp (Red)**
- **On:** Charging in progress
- **Off:** Charging stops
	- (After charging stops, disconnect the camera from the electrical outlet or your computer.)
- **Flashing:** Charging error (For instructions on correcting the problem, refer to "Troubleshooting" (→37).)

### ■ **Notes on charging time**

When using the AC adaptor (supplied)

**Charging time Approx.** 170 min

- ●The battery is a rechargeable lithium ion battery. If the temperature is too high or too low, the operating time of the battery will become shorter.
- ●The battery becomes warm after using and during and after charging. The camera also becomes warm during use. This is not a malfunction.
- Do not peel off or scratch the covering on the battery.
- ●**Do not leave any metal items (such as clips) near the contact areas of the power plug or near the batteries.**
- Store the battery in a cool and dry place with a relatively stable temperature. (Recommended temperature: 15 °C to 25 °C (59 °F to 77 °F), Recommended humidity: 40%RH to 60%RH)
- ●**Do not store the battery for a long time while fully charged.** When storing the battery for a long period of time, we recommend charging it once a year. Remove the battery from the camera and store it again after it has completely discharged.
- ●If you try to recharge the battery when it is already fully charged, the charging lamp will light for approximately 15 seconds.

When using the AC adaptor (supplied), observe the following points as improper connections may cause malfunctions.

- Do not use any other USB connection cables except the supplied one or a genuine Panasonic USB connection cable (DMW-USBC1: optional).
- Do not use any other AC adaptors except the supplied one.
- ●Do not use the AC adaptor (supplied) or the USB connection cable (supplied) with other devices.

The clock is not set when the camera is shipped. Disconnect the unit from the AC adaptor (supplied).

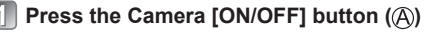

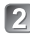

**Press [MENU/SET]** ((B)

- **Press <>>>** to select the items (year, month, **day, hour, minute, display order or time**  display format), and press  $\triangle \blacktriangledown$  to set
	- To cancel  $\rightarrow$  Press [Q.MENU/ $\rightarrow$ ] button.

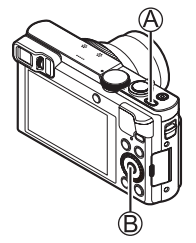

### **Press [MENU/SET] to set**

- **Confirm the setting and press [MENU/SET]** • To cancel  $\rightarrow$  Press [Q.MENU/ $\rightarrow$ ] button.
- **When [Please set the home area] is displayed, press**   $\boxed{6}$ **[MENU/SET]**

### **Press <** $\blacktriangleright$  **to set your home area and press [MENU/SET]**

#### ■ **Changing time settings**

Select [Clock Set] from [Setup] menu, perform and ... Please see the next page on how to set the menu.

## **Setting the menu**

Refer to the following procedures to operate the menus.

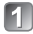

### **Press [MENU/SET] to display the menu**

- 
- **Press ▲ ▼ ◀ ▶ or turn the control dial to select the menu type, and press [MENU/SET]**
- **Press A V** or turn the control dial **to select the menu item, and press [MENU/SET]**
	- Depending on the item, its setting may not appear or it may be displayed in a different way.
- - **Press**  $\triangle$  $\blacktriangledown$  **or turn the control dial to select the setting, and press [MENU/SET]**
- 

**Press the [Q.MENU/1] button repeatedly until the previous screen reappears**

• In recording mode, the menu screen can also be exited by pressing the shutter button halfway.

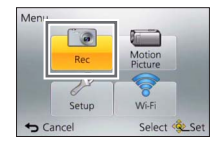

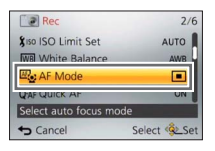

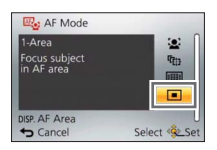

### ■ **Menu types**

- [Rec]
- [Wi-Fi]
- [Motion Picture]
- [Playback Mode]
- [Setup]
- [Playback]

## **Holding the camera**

Do not block the flash or the lamp. Do not look at it from close range.

- ●To avoid camera shake, hold it with both hands keeping your arms close to your body while standing with your feet slightly apart.
- ●Do not touch the lens.

### **Recording pictures using the viewfinder**

When you use the viewfinder, you can check the view of the subject even if you are in a bright area.

#### ■ Switching between the monitor and viewfinder

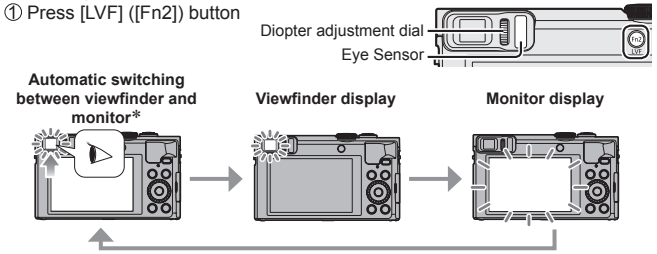

∗ For automatic switching between the viewfinder and monitor, the eye sensor automatically switches the display to viewfinder when your eye or an object moves close to the viewfinder.

#### ■ About diopter adjustment

Turn the diopter adjustment dial to adjust until you are able to clearly see the characters displayed in the viewfinder.

Flash/AF Assist Lamp

Hand strap

### **Taking pictures with automatic settings [Intelligent Auto] Mode**

This mode is recommended for those who want to point and shoot or beginners as the camera optimizes settings to match the subject and recording environment.

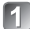

### Set mode dial to [<sup>1</sup>] ([Intelligent Auto] Mode)

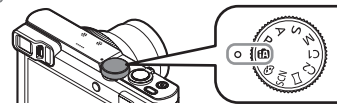

Align the mode dial correctly to the mode that you want to use.

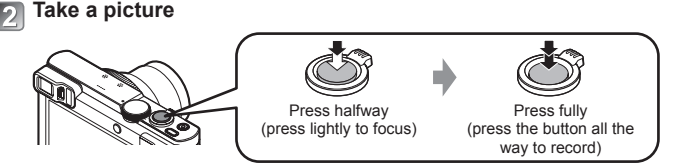

### ■ **Automatic Scene Detection**

Camera reads scene when pointed at subject, and makes optimum settings automatically.

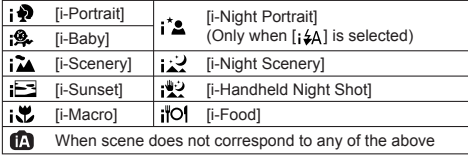

### ■ **Recording modes**

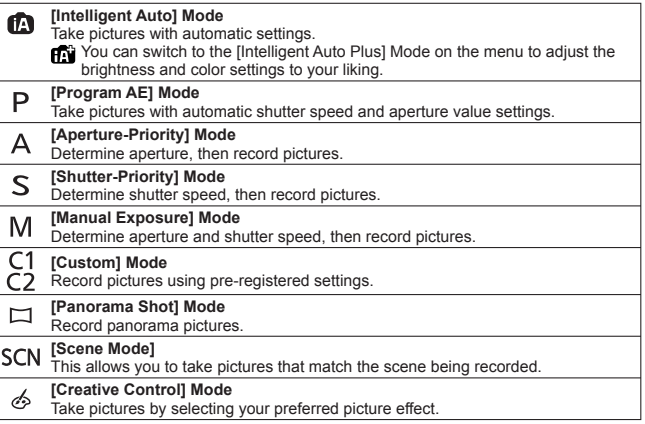

#### ■ Zoom types

You can adjust the area of a picture to be taken using zoom.

Capture a wider area (wide-angle)

Enlarge the subject (telephoto)

#### • **Optical Zoom**

Zooming in up to 30x is possible if pictures without  $[\overline{\bullet}$  have been selected by [Picture Size] on the [Rec] menu.

#### • **Extended optical zoom**

Zooming in up to 58.6x is possible when pictures with  $\sqrt{2}$ ] have been selected by [Picture Size] on the [Rec] menu.

(Continued on the next page)

### • **[i.Zoom]**

Increase the zoom ratio up to 2x higher than the original zoom ratio with limited deterioration of picture quality.

Set the [i.Zoom] in the [Rec] menu to [ON].

### • **[Digital Zoom]**

Zoom 4x further than Optical/Extended optical zoom. When [Digital Zoom] is used simultaneously with [i.Zoom], you can only increase the zoom ratio up to 2x.

Note that, with Digital Zoom, enlarging will decrease picture quality. Set the [Digital Zoom] in the [Rec] menu to [ON].

### • **[Step Zoom]**

Each time the control ring/control dial is operated, the zoom stops at the position for one of the preset focal lengths.

### ■ **Menu convenient for taking pictures**

• **[Picture Size]**

#### **Estimated recording capacity (number of pictures)**

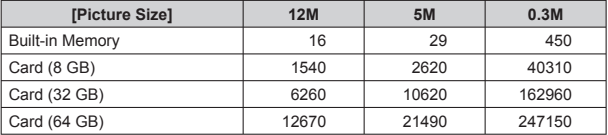

(When [Aspect Ratio] is set to  $[23]$  and [Quality] is set to  $[1, 1]$ )

### • **[Time Lapse Shot]**

You can preset data such as recording start time and time lapse to take still pictures automatically. This setting is convenient for taking pictures at constant intervals for landscape scenes, observation of the gradual changes in animals/plants, and other applications. When [Time Lapse Video] in the [Playback] menu is used, you can create a motion picture. ●**Please refer to "Owner's Manual for advanced features (PDF format)" for details.**

## **Recording motion pictures**

You can record motion pictures with audio (stereo). You can record motion pictures fitting each recording mode.

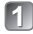

### **Press the motion picture button (A) to start recording**

- $\bullet$  Do not block the microphones ( $\circledR$ ) when recording motion pictures.
- You can also use zoom while recording motion pictures.
	- The zoom speed will be slower than normal.
	- The operating sounds of the zoom lever or control ring/control dial may be recorded in some cases.

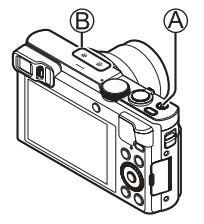

● Still pictures can be taken during motion picture recording.

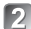

### **P** Press the motion picture button (A) again to end recording

- ●About recording time
	- You can continuously record a motion picture in [MP4] for up to 29 minutes 59 seconds or approx. 4 GB. (Since recording in [MP4] with [FHD/30p] creates larger files, the recording time for such motion pictures will be shorter than 29 minutes 59 seconds.)
	- If [Rec Quality] of [AVCHD] motion pictures is set to [FHD], you can continuously record a motion picture for up to 29 minutes 59 seconds.
- ●Motion pictures cannot be recorded in the following cases.
	- [Panorama Shot] Mode
	- [3D Photo Mode] ([Scene Mode])
	- [Soft Focus]/[Star Filter] ([Creative Control] Mode)
	- When using [Time Lapse Shot]

### ■ **About the recording format for recording motion pictures**

This unit can record motion pictures in either AVCHD or MP4 formats. The recording format for motion pictures can be changed in [Rec Format] of the [Motion Picture] menu.

### ■ **About the recording quality setting**

The recording quality for motion pictures can be changed in [Rec Quality] of the [Motion Picture] menu.

[AVCHD] in [Rec Format] ∗ AVCHD Progressive

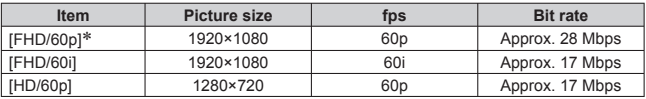

#### [MP4] in [Rec Format]

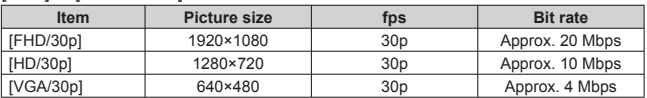

• You can record a motion picture to the built-in memory only in [MP4] using the **[VGA]** setting.

### ■ **About motion picture icon**

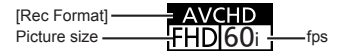

- ●**If the surrounding temperature is high, or a motion picture is recorded**  continuously,  $\lceil \bigwedge \rceil$  is displayed and recording may be stopped halfway **through to protect the camera.**
- ●If Extended optical zoom is used before pressing the motion picture button, these settings will be cleared, and the recordable area will be changed significantly.

## **Using the control ring/control dial**

You can use the control ring/control dial to perform frequently used operations and settings directly.

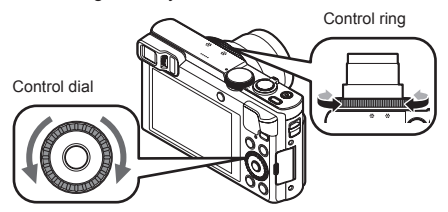

Items that can be set by the control ring/control dial vary depending on recording modes. Following are the pre-assigned settings.

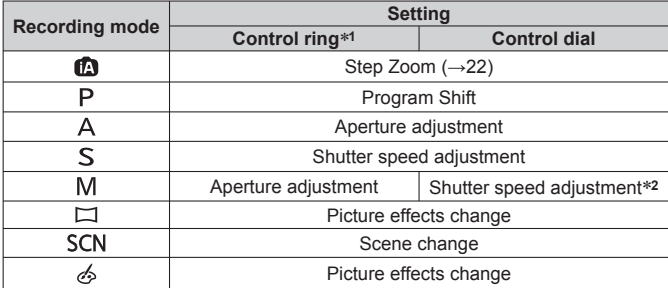

∗**<sup>1</sup>** When Manual Focus is set, the control ring is assigned to focus adjustment.

∗**<sup>2</sup>** Press to switch between aperture adjustment and shutter speed adjustment.

#### ■ **To change the settings assigned to the control ring/control dial** Changes the settings assigned to the control ring/control dial.

Press [MENU/SET]

 $\mathbb{Q}$ Press  $\blacktriangle \blacktriangledown \blacktriangle \blacktriangleright$  to select [Setup] menu and press [MENU/SET]

**3Press A ▼ to select [Ring/Dial Set] and press [MENU/SET]** 

 $\widehat{P}$  ( $\widehat{P}$ )  $\widehat{P}$  and then press  $\widehat{P}$  ( $\widehat{P}$ ) (control dial), and then press [MENU/SET]

 $\circ$  Press  $\blacktriangle$   $\blacktriangledown$  to select the setting and press [MENU/SET]

The following settings can be assigned.<br>
• IDefault Controll • IZooml

- 
- [Default Control] [Zoom] [Step Zoom] [Exposure Comp.] [Aspect Ratio] [Sensitivity] [White Balance] [Not Set] (control ring only)
	-

®Press [Q.MENU/<del>b</del>] button several times

●The assigned function setting applies to all the recording modes. However, the assigned function may not operate when combined with certain recording mode.

#### ■ **Using Quick menu**

During recording, you can easily call some of the menu items and set them. DPress [Q.MENU/ **כ**l button

 $\oslash$  Press  $\blacktriangleleft$   $\blacktriangleright$  to select menu items

• The menu items and setting items that are displayed differ depending on the recording mode.

Turn the control ring or control dial to change the setting

**4**) Press [MENU/SET]

### **Registering preferred functions to the [Fn1] / [Fn2] button**

Register frequently used functions from the [Rec] menu, [Setup] menu or other menus to the [Fn1] button or [Fn2] button for faster operation.

• The [Fn1] button (see below) is set to [Composition Guide] and [Fn2] button  $(\rightarrow 19)$  is set to ILVF/Monitor Switch] at the time of purchase.

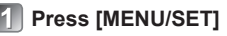

- **Press**  $\triangle \blacktriangledown \blacktriangle \blacktriangleright$  **to select [Setup] menu and press [MENU/SET]**
- **Press A V** to select [Fn Button Set] and press [MENU/SET]
- **Press**  $\blacktriangle$  $\blacktriangledown$  **to select the function button you want to assign a function to and press [MENU/SET]**
- **Press**  $\blacktriangle$  $\blacktriangledown$  **to select the function to register and press [MENU/SET]**

**Taking pictures with the composition determined [Composition Guide]**

Refer to the [Composition Guide] guidelines to easily take impressive and wellbalanced still pictures.

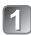

### **Press [Fn1] button**

- If the setting of the [Fn1] button has been changed, select [Composition Guidel in the [Setup] menu and press [MENU/SET].
- **P** Press  $\blacktriangle$  **v** to select the guideline to display and press **[MENU/SET]**
	- Explanations and examples of the composition will be displayed in turn when you press the [DISP.] button.

### ■ **Guidelines (Examples)**

[Rule of Thirds Offset] [Diagonal lines] [Radiation]

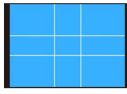

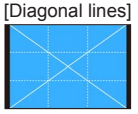

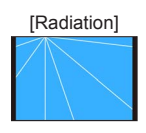

## **Viewing your pictures**

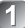

### **Press the Playback button (A)**

• By holding down the Playback button while the camera is off, you can turn the camera on in playback mode.

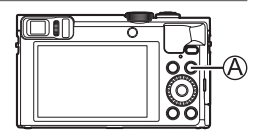

### **Press <>>>**  $\bullet$  **> or turn the control dial to select the picture to be displayed**

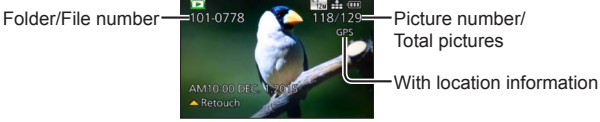

• To play back a motion picture, select a picture with the motion picture icon, and press  $\triangle$ .

### **Deleting pictures**

Deleted pictures cannot be recovered.

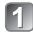

**Press [fill button (** $\mathbf{\widehat{A}}$ **) to delete the displayed picture**

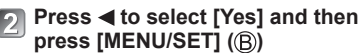

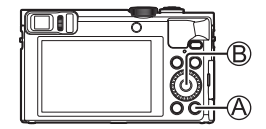

### **What you can do with the Wi-Fi® function/ NFC function**

#### ■ Using the camera by connecting it to a smartphone/tablet

By installing the "Panasonic Image App" on your smartphone/tablet, you can operate the camera remotely and use the smartphone/tablet to record and play back. In addition, you can copy pictures in the camera to the smartphone/ tablet.

Hereafter, this manual uses the term "smartphone" for both smartphones and tablets unless it is necessary to distinguish between them.

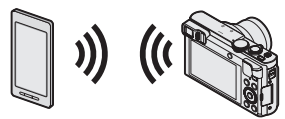

- Taking pictures via a smartphone (remote recording)  $(\rightarrow 32)$
- Playing back pictures in the camera on a smartphone  $(\rightarrow 32)$
- Saving pictures in the camera to the smartphone  $(\rightarrow 32)$
- Easily transferring pictures in the camera by establishing Wi-Fi connection using the NFC function
- Adding location information to pictures in the camera

#### ■ **Additional things you can do**

- View pictures on a TV
- Print wirelessly
- Send pictures to Wi-Fi compatible equipment
- Send pictures to social networking services, etc. through "LUMIX CLUB". http://lumixclub.panasonic.net/eng/c/
- Transfer pictures automatically [Smart Transfer]

#### ●**Please refer to "Owner's Manual for advanced features (PDF format)" for details.**

### **Using the camera by connecting it to a smartphone/tablet**

**You can connect to and operate this unit using a smartphone by following three steps.**

**STEP 1 Preparing the smartphone: Installing the special app "Panasonic Image App"**∗**<sup>1</sup>**

∗**<sup>1</sup>** Hereafter "Image App"

The "Image App" is an application provided by Panasonic.

• **Supported OS** 

iOS: iOS 6.0 or later∗**<sup>2</sup>**

Android™: Android 2.3.3 or later∗**<sup>3</sup>**

∗**<sup>2</sup>** iPhone 3GS is not supported.

∗**<sup>3</sup>** To connect this unit with [Wi-Fi Direct], Android OS 4.0 or above is required and the device must be compatible with Wi-Fi Direct™.

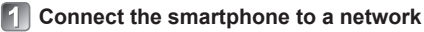

**<Using an iOS device (iPhone, iPod touch, iPad)> Select "App StoreSM"**

**<Using an Android device> Select "Google PlayTM Store"**

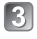

### **Enter "Panasonic Image App" or "LUMIX" to search for the app**

### **Select "Panasonic Image App" and install it**

- Use the latest version.
- Supported OS versions as of January 2015. Supported OS versions may be changed without prior notice.
- Some of the screens and information provided in this document may be different depending on the supported operating system and "Image App" version.
- The service may not be able to be used properly depending on the type of smartphone being used.
- For details about the operating procedure, etc., refer to [Help] in the "Image App" menu.
- For the latest information on the "Image App", refer to the support site below. http://panasonic.jp/support/global/cs/dsc/ (This site is available in English only.)

### **STEP 2 Connecting to a smartphone**

You can easily establish a Wi-Fi connection on this unit without entering a password on your smartphone.

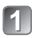

### **Press [Wi-Fi] button**

The information (SSID) required for directly connecting your smartphone to this unit is displayed.

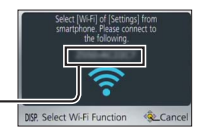

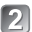

### **Perform the Wi-Fi setting on your smartphone**

**<Using an iOS device (iPhone, iPod touch, iPad)>**

- Turn on the Wi-Fi function in the setting menu of the smartphone
- Select the SSID displayed on the screen of this unit
- Return to the home screen and start "Image App"

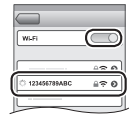

### **<Using an Android device>**

- Start "Image App"
- $\overline{2}$  Select  $\overline{[}$   $\odot$   $\overline{]}$
- $\overline{\circ}$  Select the SSID displayed on this unit

### **When a confirmation screen for connection is displayed on**  the camera, press <**Figure 4** to select [Yes] and press [MENU/SET]

• The confirmation screen does not appear when reconnecting.

**[Wi-Fi Password] is set to [OFF] at the time of purchase. In [OFF] state, a third party can tap into the Wi-Fi transmission and steal transmitted data.** • You can set [Wi-Fi Password] to [ON] for stronger security. For details (→33).

### **STEP 3**

### **Operating the camera with a smartphone**

### **Taking pictures via a smartphone (remote recording)**

You can operate the zoom and press the shutter just like using a remote control.

### **Select [ ] on the "Image App" screen**

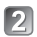

### **Take pictures**

- The recorded images are saved in the camera.
- When using zoom, the camera could tilt when the lens barrel extends. Make sure to secure the camera in place with a tripod or by other means.

### **Playing back pictures in the camera on a smartphone**

### Select  $[\triangleright]$  on the "Image App" screen

• The images captured by the camera are displayed on the smartphone.

### **Saving pictures in the camera to the smartphone**

### Select  $\sqrt{2}$  on the "Image App" screen

- The images captured by the camera are displayed on the smartphone.
- 

### **Press and hold the picture and drag it to save it on the smartphone**

- The picture is saved on the smartphone.
- It is not possible to save pictures in RAW file format or AVCHD motion pictures.
- 3D still pictures (MPO format) are saved as 2D still pictures (JPEG).

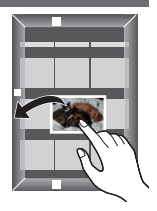

#### **Closing the connection**

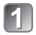

### **Press [Q.MENU/ ] button**

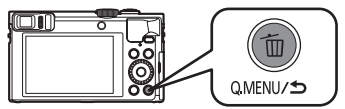

• A confirmation screen is displayed. Select [Yes] and press [MENU/SET].

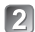

### **Close "Image App" on the smartphone**

• For details on how to close the application, refer to the operating instructions of your device.

#### ■ **Reconnecting the unit to a smartphone**

Once a smartphone has been connected to this unit, you can reconnect it by starting with **STEP 2** ( $\rightarrow$ 31).

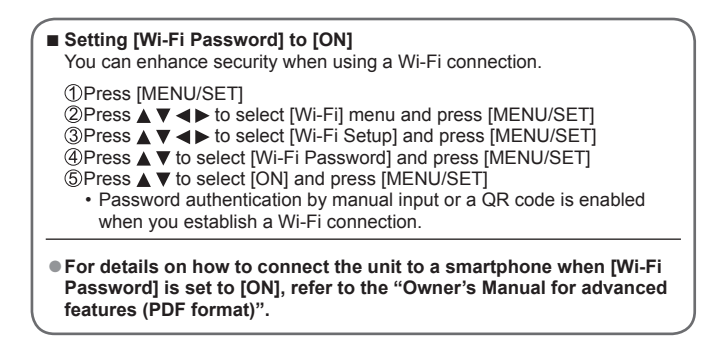

## **Reading the Owner's Manual (PDF format)**

More detailed instructions on the operation of this camera are contained in "Owner's Manual for advanced features (PDF format)" in the supplied CD-ROM.

### ■ **For Windows**

### **Turn the PC on and insert the CD-ROM containing the Owner's Manual (supplied)**

• The menu screen appears. If the menu screen does not appear, you can display it by executing [Launcher.exe] in [SFMXXXX] in [Computer]. (The "XXXX" portion differs depending on the model.)

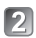

## **Click [Owner's Manual]**

• The list of Owner's Manuals (PDF format) will be displayed.

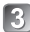

### **Click the language of the Owner's Manual you want to open**

- The "Owner's Manual for advanced features (PDF format)" will open. You can save the "Owner's Manual for advanced features" on the PC.
- ●You will need Adobe Reader to browse or print the Owner's Manual (PDF format). You can download and install a version of Adobe Reader that you can use with your OS from the following website. (As of January 2015) **http://www.adobe.com/products/acrobat/readstep2.html**

### ■ **For Mac**

- 
- **Turn the PC on and insert the CD-ROM containing the Owner's Manual (supplied)**
- **Open the "Manual" folder in the CD-ROM**

### **Double click the [INDEX.pdf]**

- The list of Owner's Manuals (PDF format) will be displayed.
- **Click the language of the Owner's Manual you want to open**
	- The "Owner's Manual for advanced features (PDF format)" will open. You can save the "Owner's Manual for advanced features" on the PC.

### **Storing recorded still pictures and motion pictures on your PC**

The supplied CD-ROM contains the following software.

Install the software on your computer to use.

For details about operating environment and usage, please read "Owner's Manual for advanced features (PDF format)" or the manuals for each software. • PHOTOfunSTUDIO / LoiLoScope are not compatible with Mac.

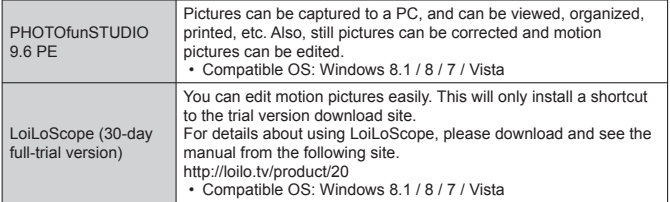

### **Installing supplied software**

#### **Preparations:**

- Check your PC's specifications and operating environment for each software.
- Before inserting the CD-ROM (supplied), close all running applications.
- **For Windows**

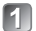

### **Insert the supplied CD-ROM with the supplied software**

• The menu screen appears. If the menu screen does not appear, you can display it by executing [Launcher.exe] in [SFMXXXX] in [Computer]. (The "XXXX" portion differs depending on the model.)

### **Click [Applications]**

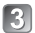

### **Click [Recommended Installation]**

• Continue the installation procedure following the instructions displayed on the screen.

●The software compatible with your PC will be installed.

### **Downloading SILKYPIX Developer Studio SE**

This software develops and edits RAW file pictures. Edited pictures can be saved in a file format such as JPEG or TIFF that can be displayed on a PC, etc. Download SILKYPIX Developer Studio SE from the following site and install it on your computer to use. (This software is not provided on the supplied CD-ROM.) http://www.isl.co.jp/SILKYPIX/english/p/

- Compatible OS: Windows 8.1 / 8 / 7 / Vista Mac OS X (10.5 - 10.10)
- For details on how to use the SILKYPIX Developer Studio SE, refer to the "Help" or the Ichikawa Soft Laboratory's support website.
- ●To download the software, the PC must be connected to the Internet.
- ●It may take time to download the software in some communication environments.

## **Copying still pictures and motion pictures**

- **Turn on the camera and the PC, and connect them using the USB connection cable (supplied)**
	- Do not use any other USB connection cables except the supplied one or a genuine Panasonic USB connection cable (DMW-USBC1: optional). Using cables other than the above may cause a malfunction.

### **Press**  $\triangle$  $\blacktriangledown$  on the camera to select [PC], and press [MENU/SET]

### **Copy pictures to your computer**

●For Windows

Use "PHOTOfunSTUDIO".

●For Mac

Copy the picture files contained in the "DCIM" folder (except for AVCHD motion pictures).

### **Cancel the connection and disconnect the USB connection cable**

#### **First, try out the following procedures.**

- If the problem persists, performing [Reset] in the [Setup] menu may resolve the issue.
- Further information is provided in the "Owner's Manual for advanced features (PDF format)". Check it together with the information in this section.

#### **The charging lamp blinks.**

- Charging is being performed in a place with extremely high or low temperature.
- → **Reconnect the USB connection cable (supplied) and retry charging in a place where ambient temperature is 10 °C to 30 °C (50 °F to 86 °F) (temperature conditions also apply to the battery itself).**
- Charging is not possible if the power supply capacity of the computer is low.

#### **The lower right portion of recorded pictures appears dark or the color is unnatural.**

- Your finger is blocking the flash.
- $\rightarrow$  Make sure you are holding the camera correctly ( $\rightarrow$ 19).

#### **Striping or flicker may appear under lighting such as fluorescent lighting and LED lighting fixture.**

● This is characteristic of MOS sensors which serve as the camera's pickup sensors. This is not a malfunction.

#### **The camera cannot be connected to Mac computer/Windows PC via Wi-Fi connection.**

- $\rightarrow$  Please confirm login name and password are correctly typed.
- $\rightarrow$  When the system time of Mac computer or Windows PC connected to a camera differs severely from that of the camera, the camera cannot be connected to the computer or PC in some OSs. Please confirm clock set and world time of the camera matches with time, date and time zone in Windows PC or Mac computer. When both settings do not match severely, please match them.

**I am having a problem connecting to my Windows 8 PC. The user name and password are not recognized.**

- Depending on the OS version, on Windows 8, for example, there are two types of user account (local account/Microsoft account).
- $\rightarrow$  Be sure to set the local account and use the user name and password for the local account.

**The Wi-Fi connection is not recognizing my PC.**

- By default, the Wi-Fi connection uses the default workgroup name of "WORKGROUP". If the name of the workgroup has been changed, it will not be recognized.
- $\rightarrow$  Select [PC Connection] then [Change Workgroup Name] in the [Wi-Fi Setup] menu to change the workgroup name to match that of your PC.

#### **Please refer to "Owner's Manual for advanced features (PDF format)" for details.**

## **Specifications**

### **Digital Camera:** Information for your safety

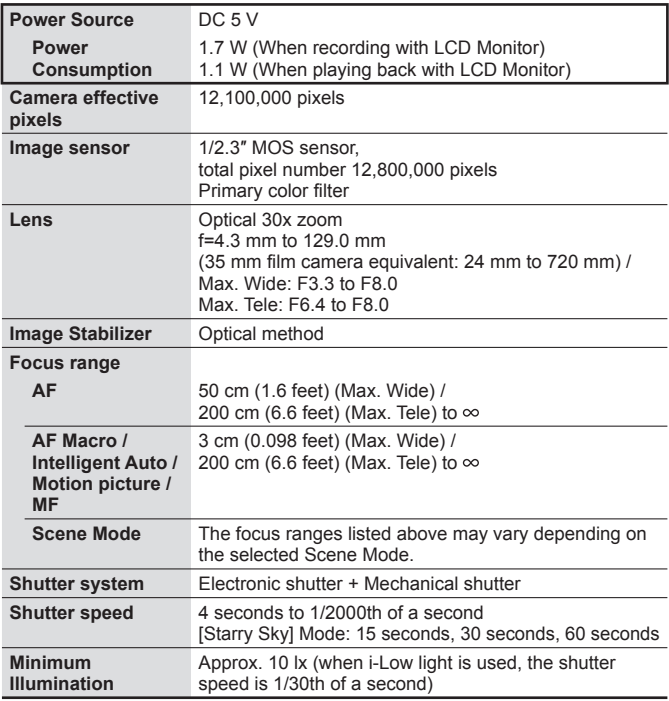

### **Specifications**

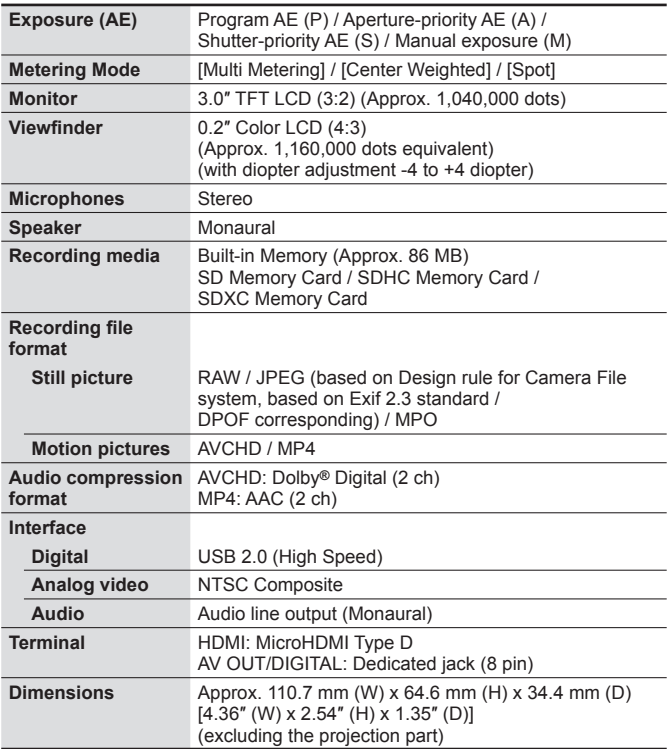

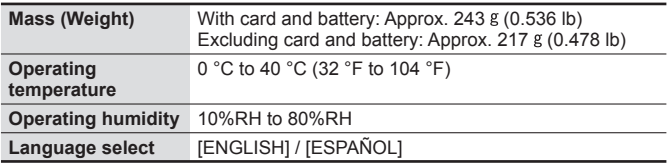

#### **Wi-Fi**

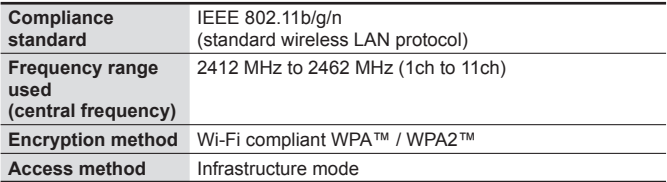

### **NFC**

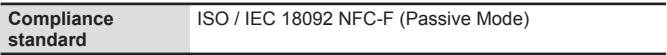

#### **AC adaptor**

**(Panasonic VSK0768):** Information for your safety

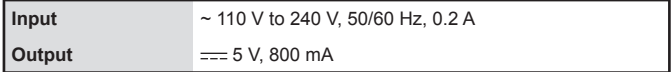

### **Battery pack (lithium-ion)**

**(Panasonic DMW-BCM13PP):** Information for your safety

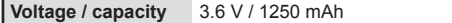

Specifications are subject to change without notice.

## **Digital Camera Accessory System**

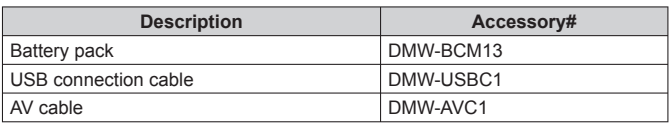

●Product numbers are correct as of January 2015. These may be subject to change.

● Accessories and/or model numbers may vary between countries. Consult your local dealer.

## **Digital Camera Accessory Order Form**

Please photocopy this form when placing an order.

- 1. Digital Camera Model #
- 2. Items Ordered

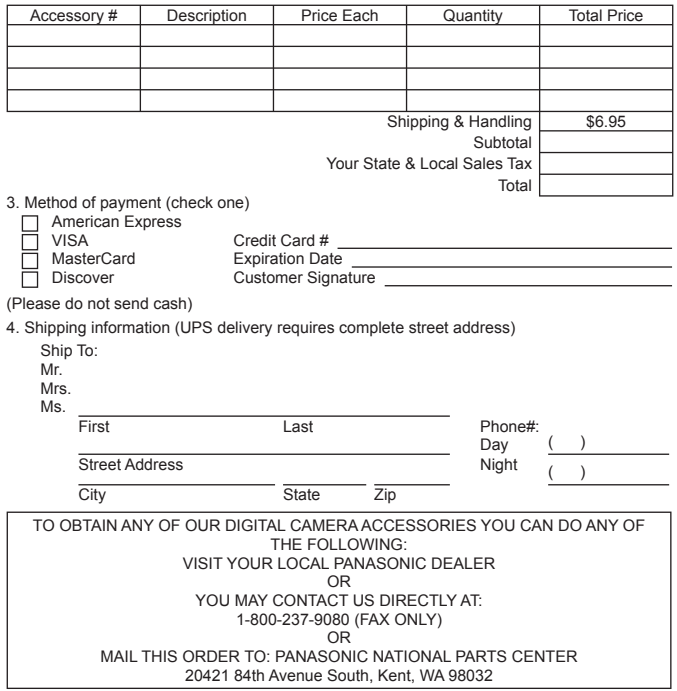

### **Panasonic Products Limited Warranty**

#### **Limited Warranty Coverage (For USA Only)**

If your product does not work properly because of a defect in materials or workmanship, Panasonic Corporation of North America (referred to as "the warrantor") will, for the length of the period indicated on the chart below, which starts with the date of original purchase ("warranty period"), at its option either (a) repair your product with new or refurbished parts, (b) replace it with a new or a refurbished equivalent value product, or (c) refund your purchase price. The decision to repair, replace or refund will be made by the warrantor.

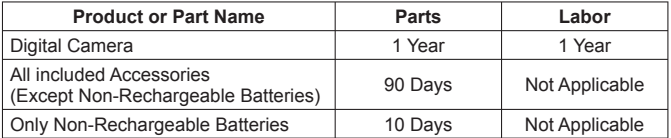

During the "Labor" warranty period there will be no charge for labor. During the "Parts" warranty period, there will be no charge for parts. This Limited Warranty excludes both parts and labor for non-rechargeable batteries, antennas, and cosmetic parts (cabinet). This warranty only applies to products purchased and serviced in the United States. This warranty is extended only to the original purchaser of a new product which was not sold "as is".

### **Mail-In Service--Online Repair Request**

#### **Online Repair Request**

To submit a new repair request and for quick repair status visit our Web Site at www.panasonic.com/support.

When shipping the unit, carefully pack, include all supplied accessories listed in the Owner's Manual, and send it prepaid, adequately insured and packed well in a carton box. When shipping Lithium Ion batteries please visit our Web Site at www.panasonic.com/BatteryHandling as Panasonic is committed to providing the most up to date information. Include a letter detailing the complaint, a return address and provide a daytime phone number where you can be reached. A valid registered receipt is required under the Limited Warranty.

### **IF REPAIR IS NEEDED DURING THE WARRANTY PERIOD, THE**

**PURCHASER WILL BE REQUIRED TO FURNISH A SALES RECEIPT/PROOF OF PURCHASE INDICATING DATE OF PURCHASE, AMOUNT PAID AND PLACE OF PURCHASE. CUSTOMER WILL BE CHARGED FOR THE REPAIR OF ANY UNIT RECEIVED WITHOUT SUCH PROOF OF PURCHASE.**

#### **Limited Warranty Limits and Exclusions**

This warranty ONLY COVERS failures due to defects in materials or workmanship, and DOES NOT COVER normal wear and tear or cosmetic damage. The warranty ALSO DOES NOT COVER damages which occurred in shipment, or failures which are caused by products not supplied by the warrantor, or failures which result from accidents, misuse, abuse, neglect, mishandling, misapplication, alteration, faulty installation, set-up adjustments, misadjustment of consumer controls, improper maintenance, power line surge, lightning damage, modification, introduction of sand, humidity or liquids, commercial use such as hotel, office, restaurant, or other business or rental use of the product, or service by anyone other than a Factory Service Center or other Authorized Servicer, or damage that is attributable to acts of God.

**THERE ARE NO EXPRESS WARRANTIES EXCEPT AS LISTED UNDER "LIMITED WARRANTY COVERAGE".**

#### **THE WARRANTOR IS NOT LIABLE FOR INCIDENTAL OR CONSEQUENTIAL DAMAGES RESULTING FROM THE USE OF THIS PRODUCT, OR ARISING OUT OF ANY BREACH OF THIS WARRANTY.**

(As examples, this excludes damages for lost time, travel to and from the servicer, loss of or damage to media or images, data or other memory or recorded content. The items listed are not exclusive, but for illustration only.)

#### **ALL EXPRESS AND IMPLIED WARRANTIES, INCLUDING THE WARRANTY OF MERCHANTABILITY, ARE LIMITED TO THE PERIOD OF THE LIMITED WARRANTY.**

Some states do not allow the exclusion or limitation of incidental or consequential damages, or limitations on how long an implied warranty lasts, so the exclusions may not apply to you.

This warranty gives you specific legal rights and you may also have other rights which vary from state to state. If a problem with this product develops during or after the warranty period, you may contact your dealer or Service Center. If the problem is not handled to your satisfaction, then write to:

Consumer Affairs Department Panasonic Corporation of North America 661 Independence Pkwy Chesapeake, VA 23320

#### **PARTS AND SERVICE, WHICH ARE NOT COVERED BY THIS LIMITED WARRANTY, ARE YOUR RESPONSIBILITY.**

## **Shop Accessories!**

for all your Panasonic gear Go to

www.panasonic.com/accessories

Get everything you need to get the most out of your Panasonic products Accessories & Parts for your Camera, Phone, A/V products, TV, Computers & Networking, Personal Care, Home Appliances, Headphones, Batteries, Backup Chargers & more…

## Customer Services Directory

For Product Information, Operating Assistance, Parts, Owner's Manuals, Dealer and Service info go to www.panasonic.com/support

For the hearing or speech impaired TTY: 1- 877-833-8855

**As of November 2014**

- SDXC Logo is a trademark of SD-3C, LLC.
- HDML the HDMLLogo, and High-Definition Multimedia Interface are trademarks or registered trademarks of HDMI Licensing LLC in the United States and other countries.
- HDAVI Control™ is a trademark of Panasonic Corporation.
- "AVCHD", "AVCHD Progressive" and the "AVCHD Progressive" logo are trademarks of Panasonic Corporation and Sony Corporation.
- Manufactured under license from Dolby Laboratories. Dolby and the double-D symbol are trademarks of Dolby Laboratories.
- Windows and Windows Vista are either registered trademarks or trademarks of Microsoft Corporation in the United States and/or other countries.
- Mac and Mac OS are trademarks of Apple Inc., registered in the U.S. and other countries.
- QuickTime and the QuickTime logo are trademarks or registered trademarks of Apple Inc., used under license therefrom.
- iPad, iPhone, and iPod touch are trademarks of Apple Inc., registered in the U.S. and other countries.
- App Store is a service mark of Apple Inc.
- Android and Google Play are trademarks or registered trademarks of Google Inc.
- The Wi-Fi CERTIFIED™ Logo is a certification mark of Wi-Fi Alliance**®**.
- The Wi-Fi Protected Setup™ Identifier mark is a certification mark of Wi-Fi Alliance**®**.
- "Wi-Fi**®**" and "Wi-Fi Direct**®**" are registered trademarks of Wi-Fi Alliance**®**.
- "Wi-Fi Protected Setup™", "WPA™", and "WPA2™" are trademarks of Wi-Fi Alliance**®**.
- DLNA, the DLNA Logo and DLNA CERTIFIED are trademarks, service marks, or certification marks of the Digital Living Network Alliance.
- QR Code is a registered trademark of DENSO WAVE INCORPORATED.
- This product uses "DynaFont" from DynaComware Corporation. DynaFont is a registered trademark of DynaComware Taiwan Inc.
- Other names, company names, and product names mentioned in these instructions are trademarks or registered trademarks of the companies concerned.

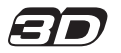

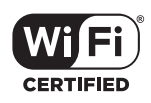

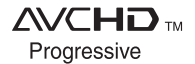

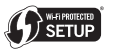

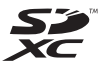

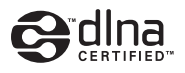

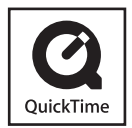

### Panasonic Corporation of North America

Two Riverfront Plaza, Newark, NJ 07102-5490

### **http://www.panasonic.com**

© Panasonic Corporation 2015

Printed in China